# Operation User Manual **BEWARD Intercom** for iOS

## **Contents**

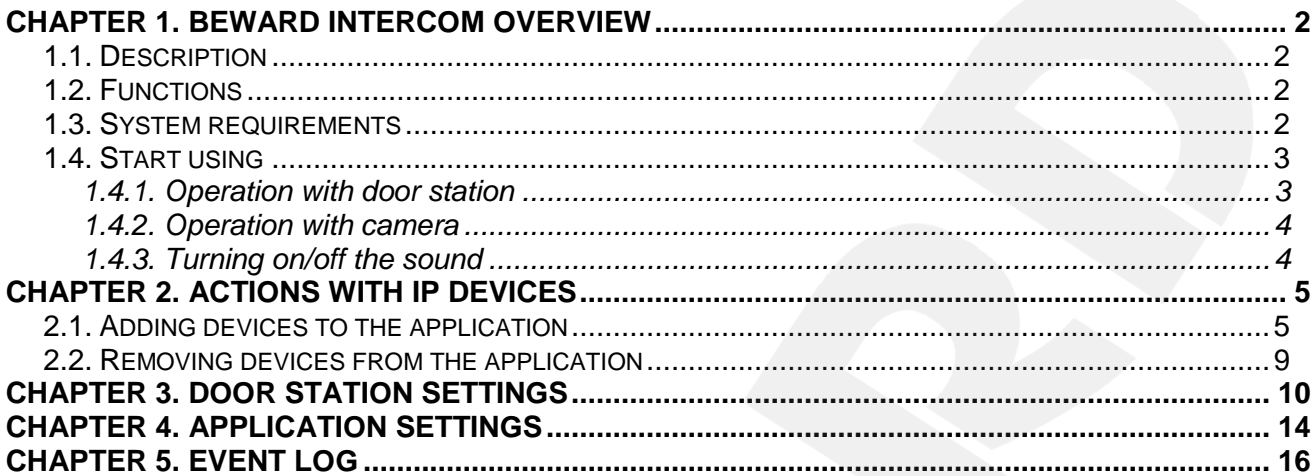

### **Chapter 1. BEWARD Intercom Overview**

#### **1.1. Description**

<span id="page-2-1"></span><span id="page-2-0"></span>The present User Manual contains information on how to install and set **BEWARD Intercom software** which is developed for BEWARD IP video door stations control using mobile devices based on iOS.

An IP Video Door Station is a device which combines modern network and multimedia technologies. It allows not only controlling the access to some territory or building but also provides video surveillance functions. The call from the *Guest* is sent from the door station to the *Client*'s mobile device with the installed application. Several Clients can be connected to one door station.

**Guest** is a person who presses the call button on the door station installed outside.

**Client** is a person who controls the door station using a mobile device.

#### <span id="page-2-2"></span>**1.2. Functions**

- Playback of video and audio streams from IP devices;
- Two-way audio (for door stations);
- Electronic motorized lock control (for door stations);
- Video image parameters setting (for door stations);
- Multiuser door station operation;
- Application parameters setting.

#### <span id="page-2-3"></span>**1.3. System requirements**

It is recommended that your mobile device meets the following minimal requirements:

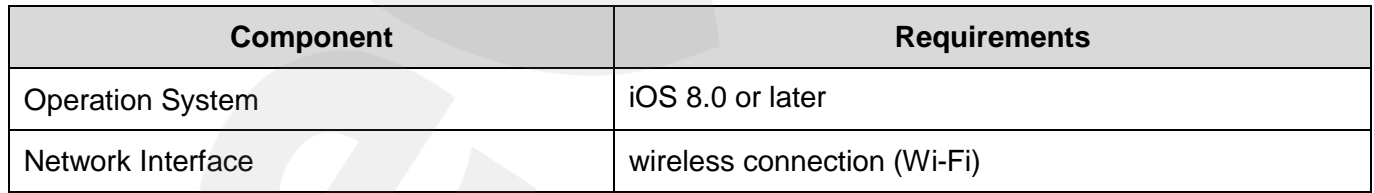

#### **1.4. Start using**

**BeWARD** 

<span id="page-3-0"></span>You can download the application right from the App Store. Type "beward intercom" in the search bar for that purpose.

#### **1.4.1. Operation with door station**

#### <span id="page-3-1"></span>**NOTE!**

It is recommended to set door station output volume to 8 (see IP Video Door Station Operation User Manual, chapter "Config: Audio Settings") if using mobile applications.

When the Guest presses the call button on the door station, the Client receives the call on his mobile device and then he can see the video image from the door station's IP camera (*Pic. 1.1*).

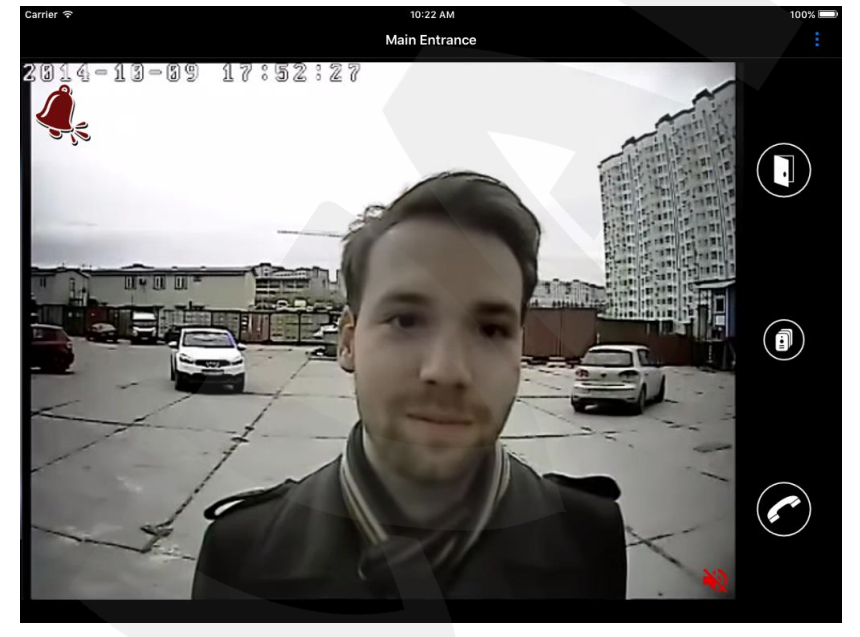

*Pic. 1.1*

If the call button of the door station is pressed at the moment when the application window is not displayed, then you will see a call notification which contains the name of the calling door station. Press the notification to display the application. Press the **[Talk]** button to response to the incoming call. The "Speak" note will appear in the left upper corner of the screen. In that Speak Mode the Guest can hear you. Press the **[Talk]** button again to disable the Speak Mode.

Press the **[Open]** button to open the lock of the door. If 2 or 3 doors are selected in the door station settings menu, then a button per door appears after pressing. Press door's icon to open it.

#### **NOTE**

You can connect to the door station devices of different types. In addition to the doors (door locks) it can be garage door openers, light switches, alarm systems and so on. You can connect up to 3 different devices (in case of the door station with a 3-channel controller) including door locks.

#### **1.4.2. Operation with camera**

<span id="page-4-0"></span>The BEWARD Intercom software provides watching video from the BEWARD IP cameras. In this case the application window has the same look, as when you operate with a door station, but doesn't contain control buttons.

#### **1.4.3. Turning on/off the sound**

<span id="page-4-1"></span>The BEWARD Intercom software has an option of turning on/off the sound from connected door stations and cameras.

By default the sound is turned off.

Push the red loudspeaker icon in the right lower corner of the video image window to turn on/off the sound (*Pic. 1.1*).

## **Chapter 2. Actions with IP devices**

<span id="page-5-0"></span>When you first run the application you see the following window:

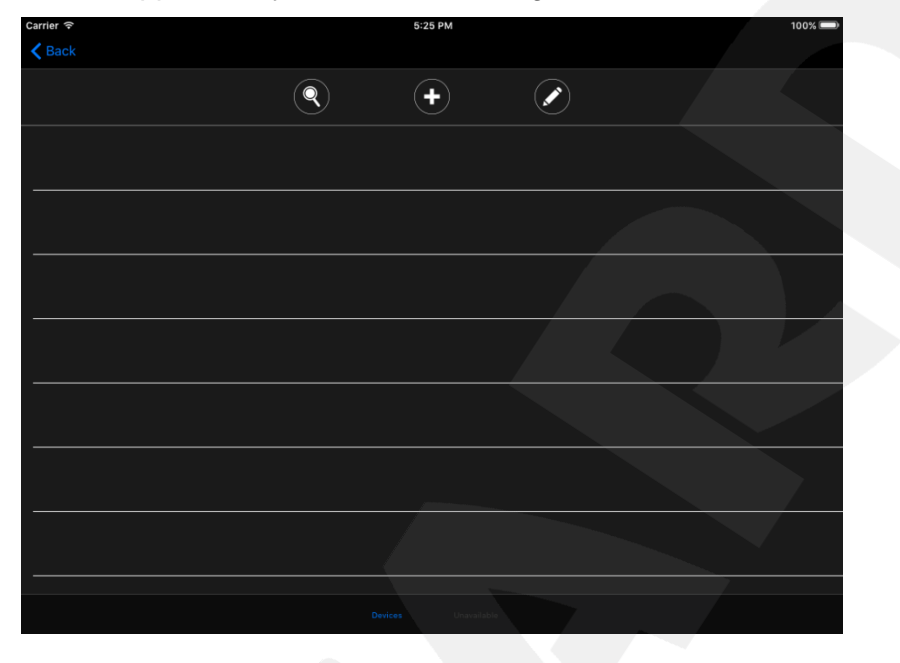

*Pic. 2.1*

Here you can see:  $\bigcirc$  – device automatic search button;  $\biguplus$  – use this button to add a new device manually;  $\langle \rangle$  – use this button to edit the list of added devices.

If you know connection parameters of a device you can add it manually.

## **2.1. Adding devices to the application**

<span id="page-5-1"></span>To add an IP device manually press the  $\bigoplus$  button, choose an "Intercom" or a "Camera" tab, fill in the fields of the form and press **[Add]** in the right upper corner of the window.

The "Intercom" and the "Camera" form are shown on the *Pictures 2.2* and *2.3*.

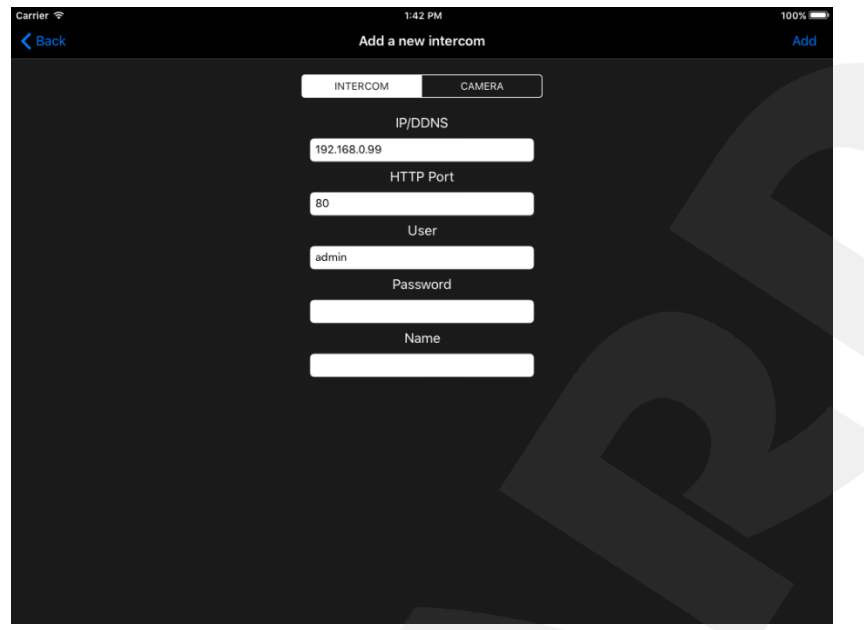

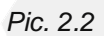

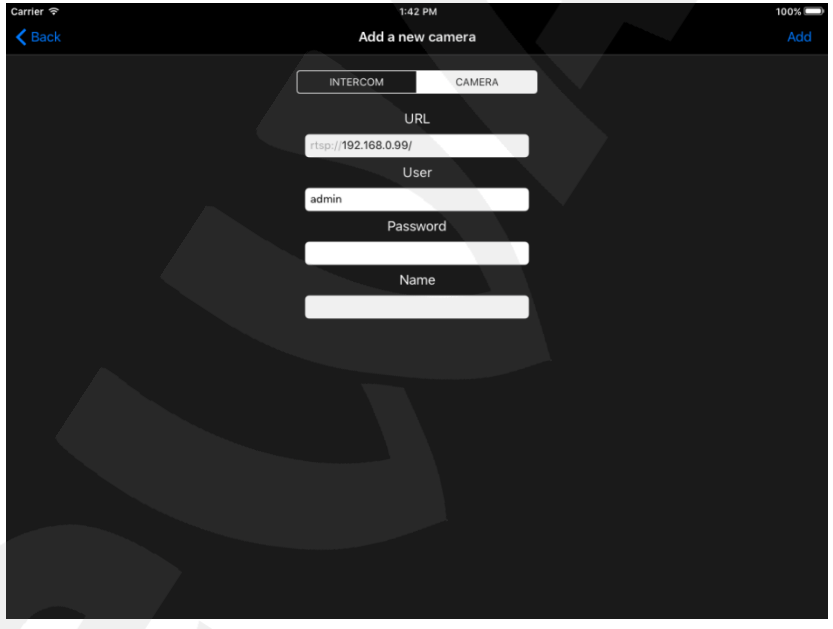

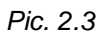

You can also find all the devices connected to the network by pressing the  $\bigcirc$  button. The results of searching are listed as follows:

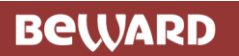

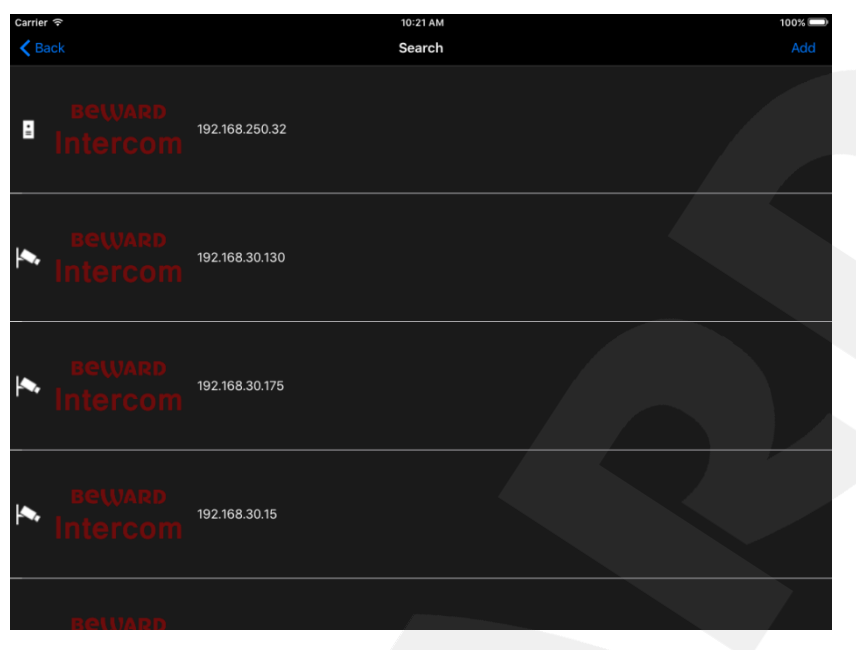

*Pic. 2.4*

Connection parameters of the device you need are set automatically as you choose it from the list above. Only the "Name" field needs to be filled in manually. If you leave it empty, an IP address or a DNS name of the door station is used by default as a name.

#### **NOTE**

Adding a camera, you need to fill in the "Name" field obligatorily.

#### Press **[Add]**.

All the devices added to the application you can find in the list below (*Pic. 2.5*).

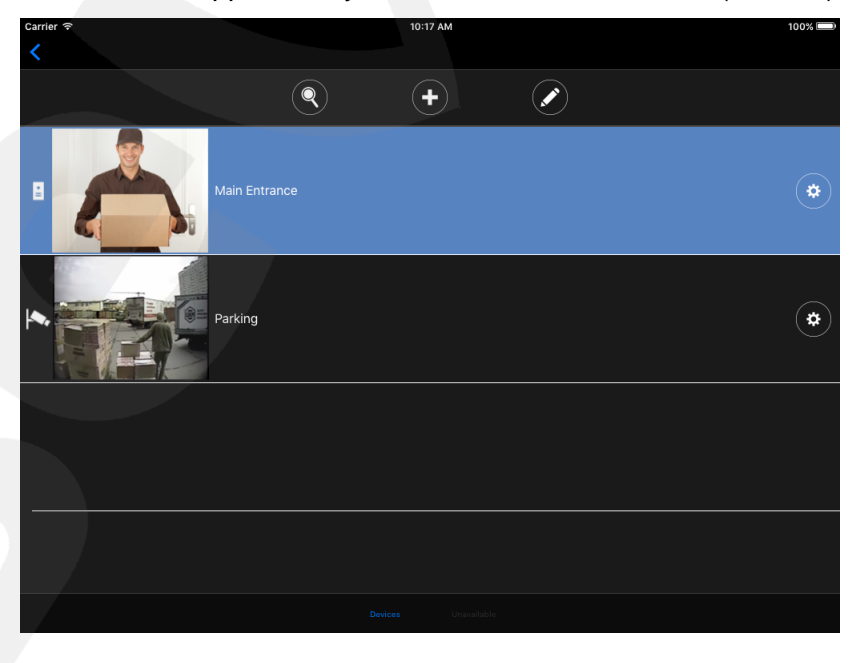

*Pic. 2.5*

#### **NOTE**

The application will recommend you to change the password because of the reasons of security when adding a door station with default settings.

In the added devices list a device marked with blue means that you can watch real-time video from this device in the main window of the application (*Pic. 2.6*). To go to the main window press the corresponding line of the list. To go to the added devices list from the main window press the button (*Pic. 2.6*).

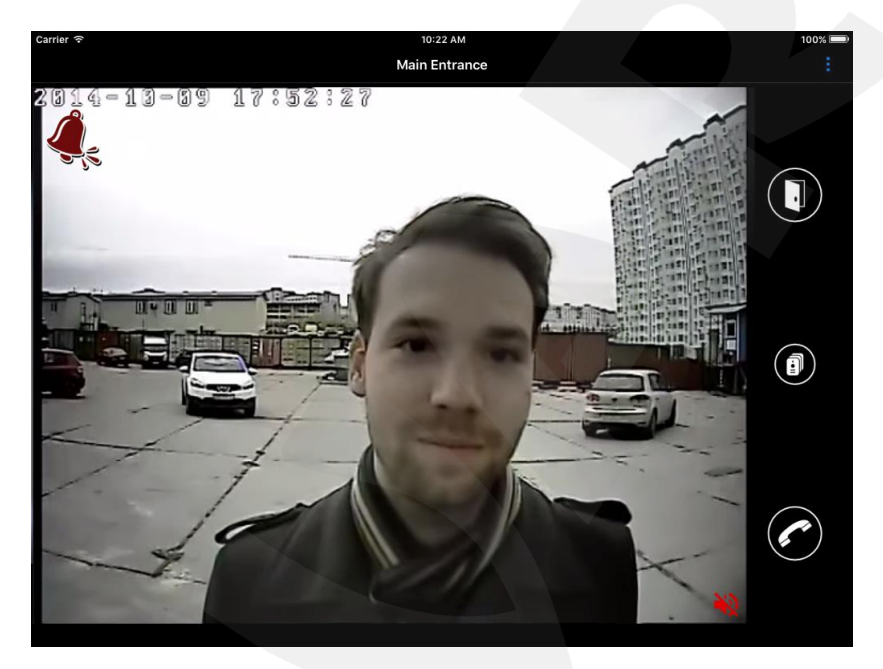

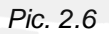

In case unavailable devices are found you will hear a sound signal and see a text notification. Press that notification to go to the list of unavailable devices. Unavailable devices are marked with a warning symbol (*Pic. 2.7*).

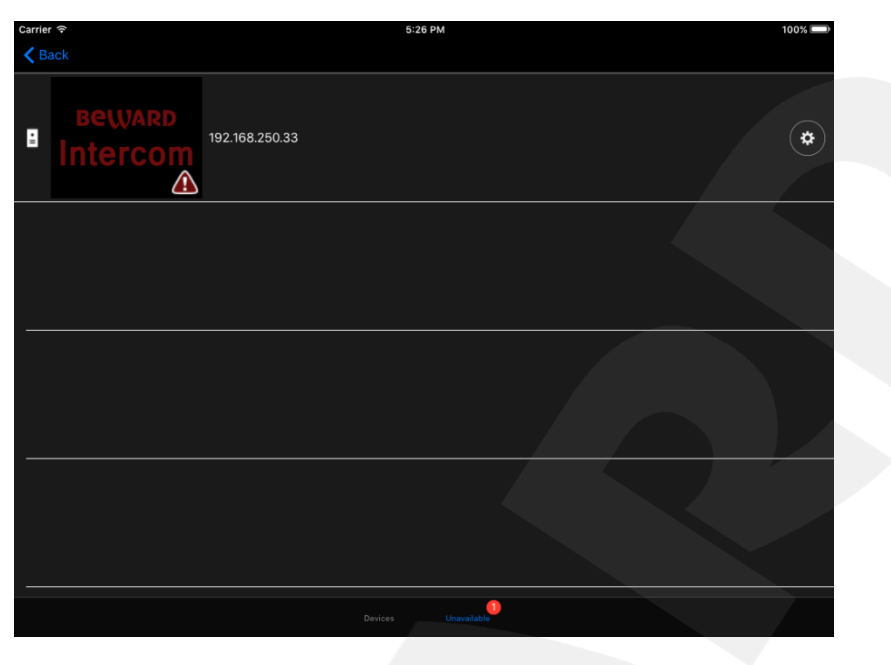

*Pic. 2.7*

#### **2.2. Removing devices from the application**

<span id="page-9-0"></span>To remove an IP device from the application press the  $\bullet$  button, choose the device you need, press **[Delete]** and then **[Done]** in the right upper corner of the window (*Pic. 2.8*).

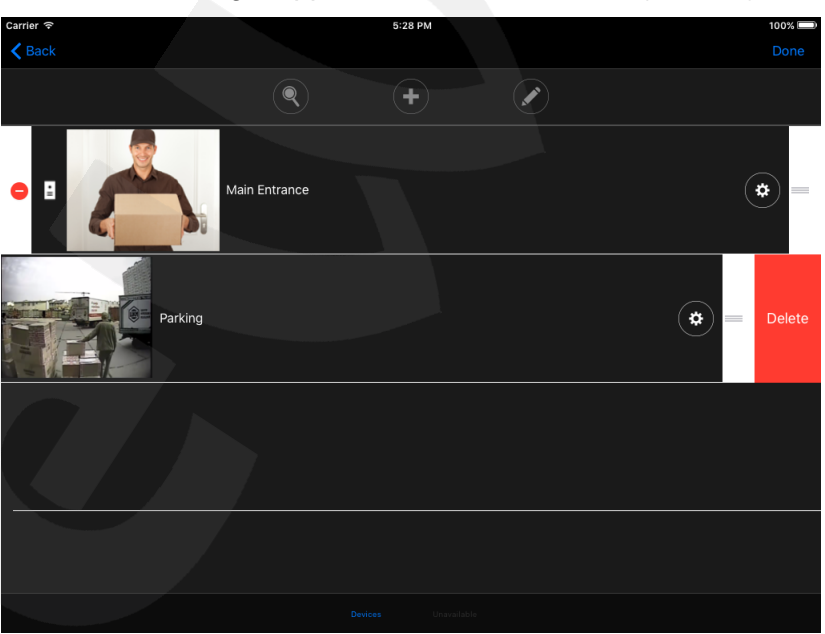

*Pic. 2.8*

## **Chapter 3. Door Station Settings**

<span id="page-10-0"></span>You can open the "Door Station Settings" window (*Pic. 3.1*) pressing the  $\left(\frac{\hat{\mathbf{x}}}{2}\right)$  button in the device list window.

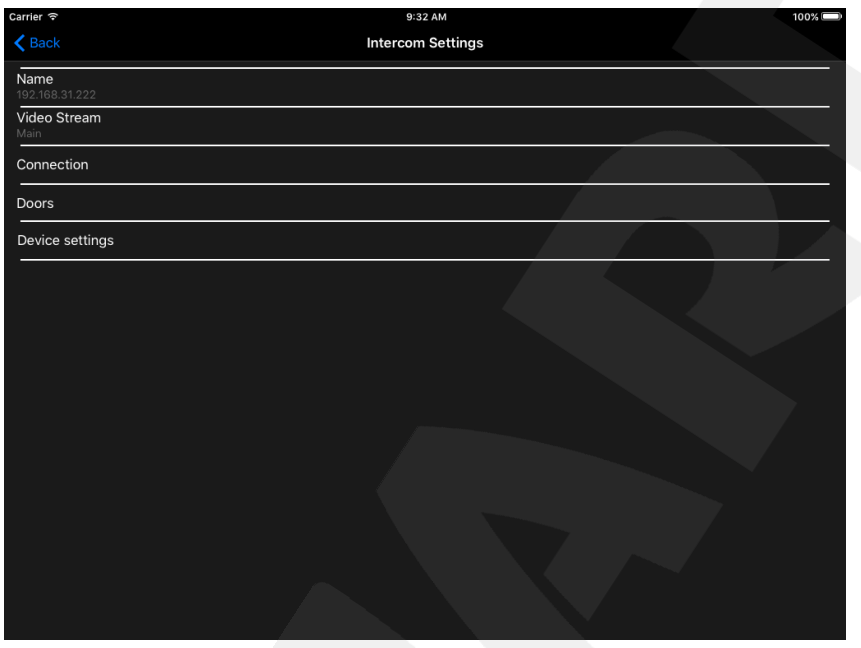

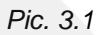

**Name**: change the name of the current door station.

**Video Stream**: choose the type of a video stream. A s*ub stream* provides video quality lower than a *main stream* and it is used when wireless connection characteristics are not high enough.

#### **NOTE**

It is also recommended to use the video sub stream for models before iPhone 5.

**Connection**: the following door station connection parameters can be changed in the "Connection Settings" window: IP address or DNS name, data port, HTTP port, RTSP port, user name and password (*Pic. 3.2*).

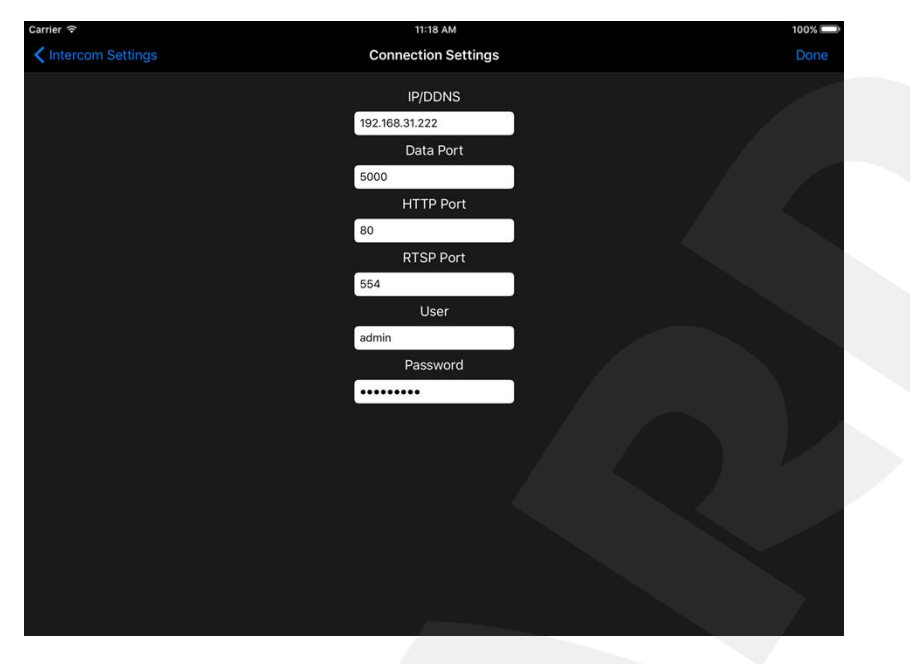

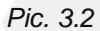

Press **[Done]** in the right upper corner of the window to save new settings.

**Doors**: this window contains a list of the doors (*Pic. 3.3*) which you can open in the video image view window.

#### **NOTE**

You can connect to the door station devices of different types. In addition to the doors (door locks) it can be garage door openers, light switches, alarm systems and so on. You can connect up to 3 different devices (in case of the door station with a 3-channel controller) including door locks.

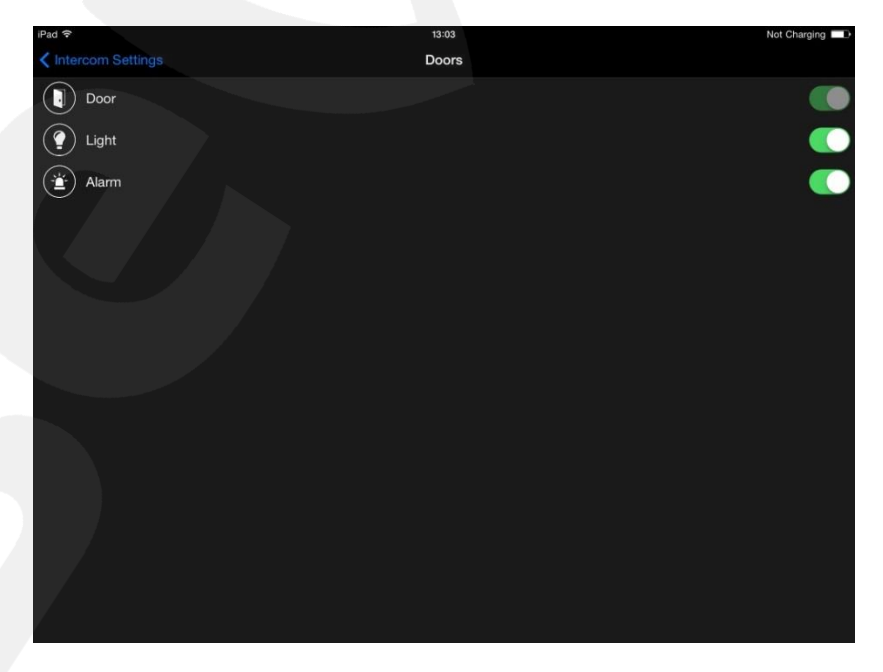

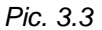

Here you can select the doors (devices) which you want to use.

Choose any door from the list to change its name or icon. The following window will appear on the screen (*Pic. 3.4*).

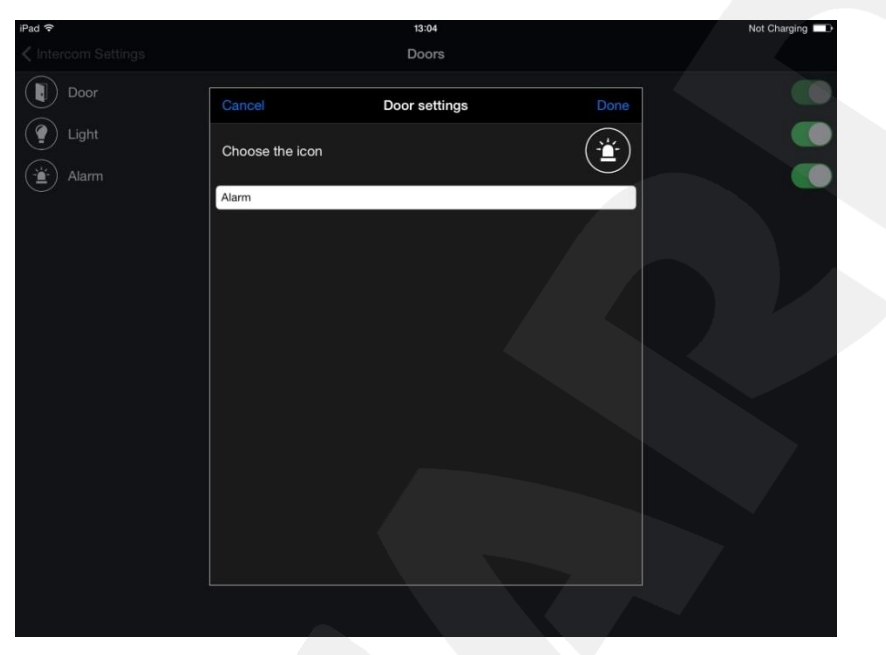

*Pic. 3.4*

Door's name can be changed in the text field.

Press the current icon to choose a new one from the following variants (*Pic. 3.5*).

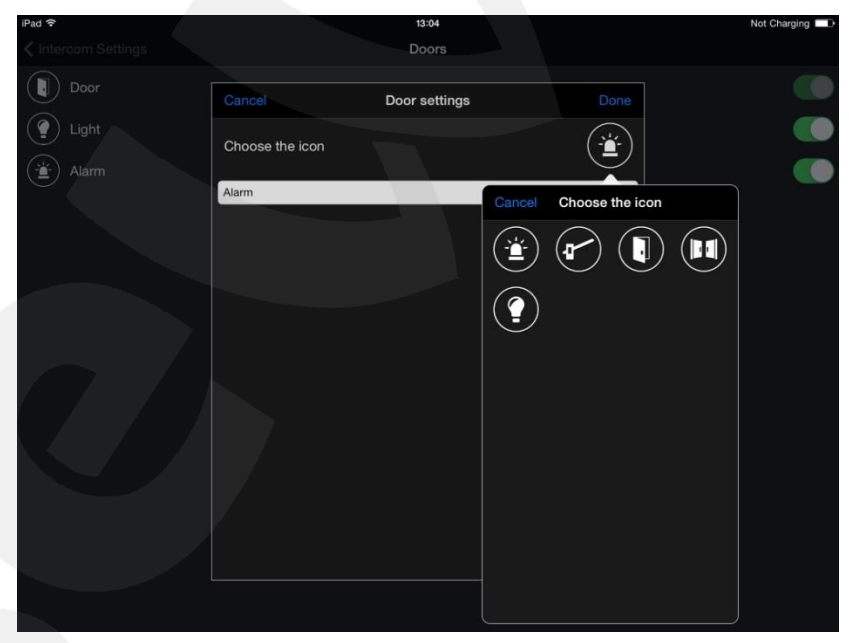

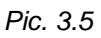

Press the **[Done]** button to save new settings. Otherwise, press **[Cancel]**.

#### **Device settings**:

- **Password**: change the access password of the current door station.
- **Image**: adjust brightness, contrast, hue and saturation of the video image or set the parameters by default (*Pic. 3.6*).

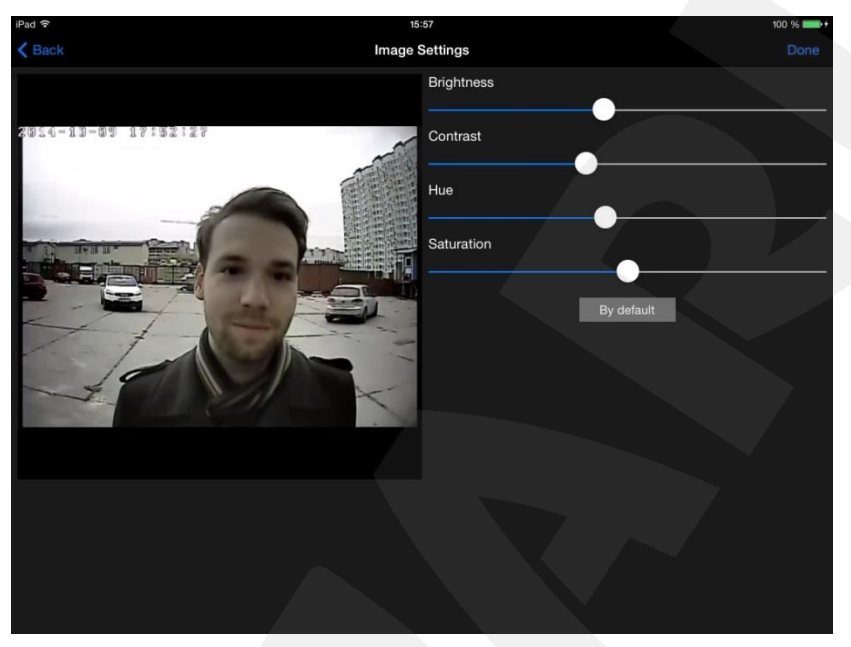

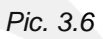

 **Audio**: setting the loudness of a speaker and the sensitivity of a microphone of a door station manually or by default (*Pic. 3.7*).

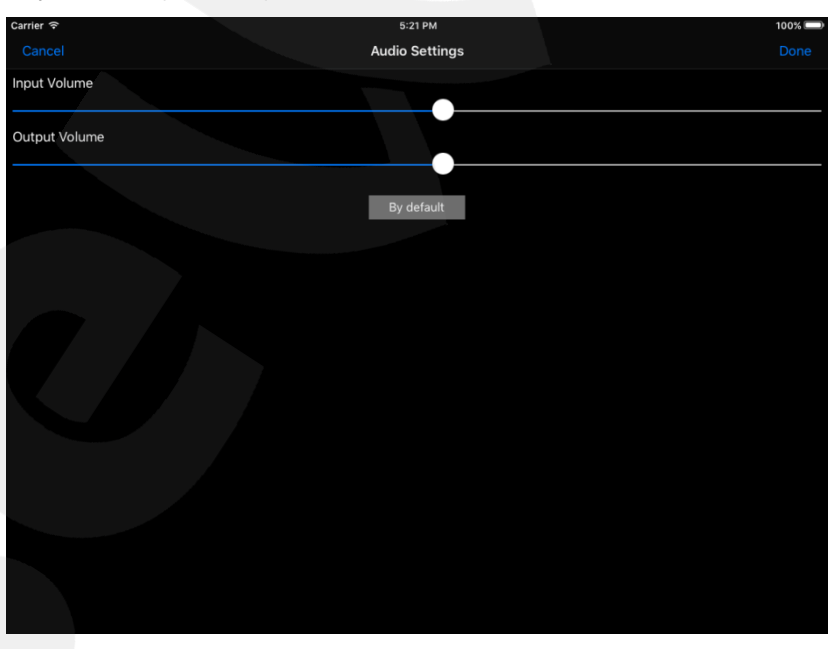

*Pic. 3.7*

## **Chapter 4. Application Settings**

<span id="page-14-0"></span>You can open the "Application Settings" window (*Pic. 4.2*) from the menu in the application main

window pressing the **button** in the right upper corner of the screen (*Pic. 4.1*).

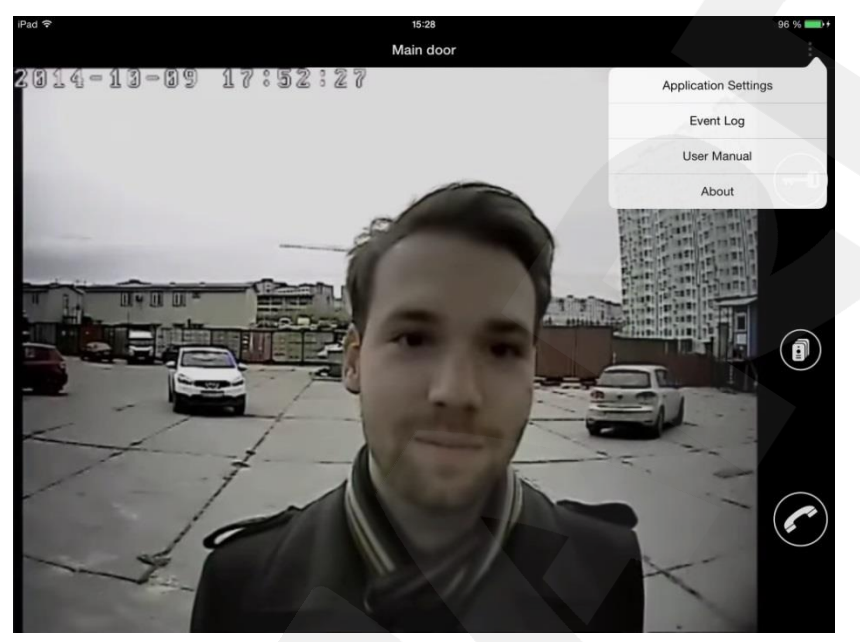

*Pic. 4.1*

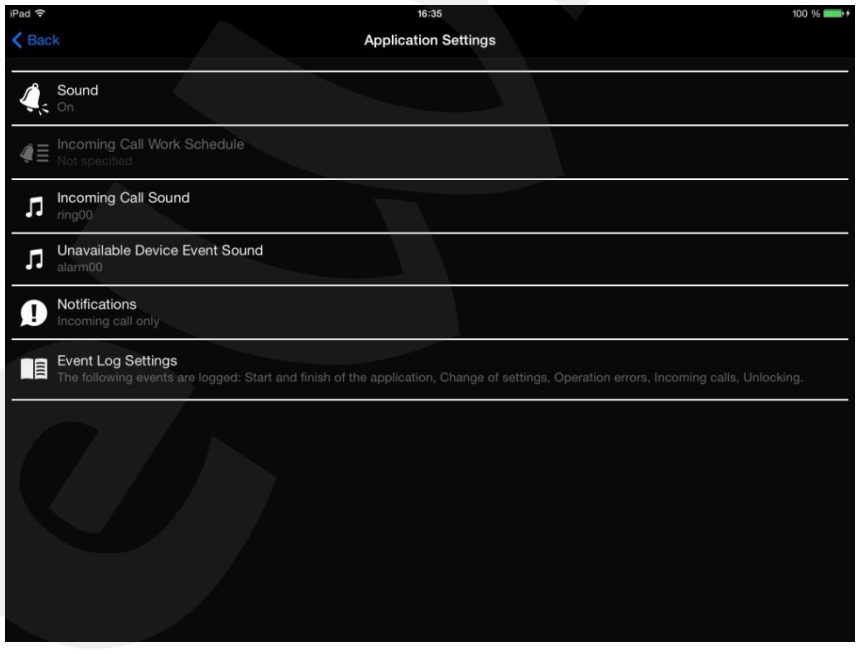

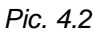

**Sound:** initiate a sound notification when the Guest presses the call button of the door station, or allow the sound notification to be operated on schedule (see below).

**Incoming Call Work Schedule**: set the time when the sound notification option is enabled (for example, to avoid being disturbed at night) (*Pic. 4.3*).

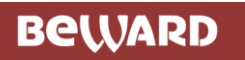

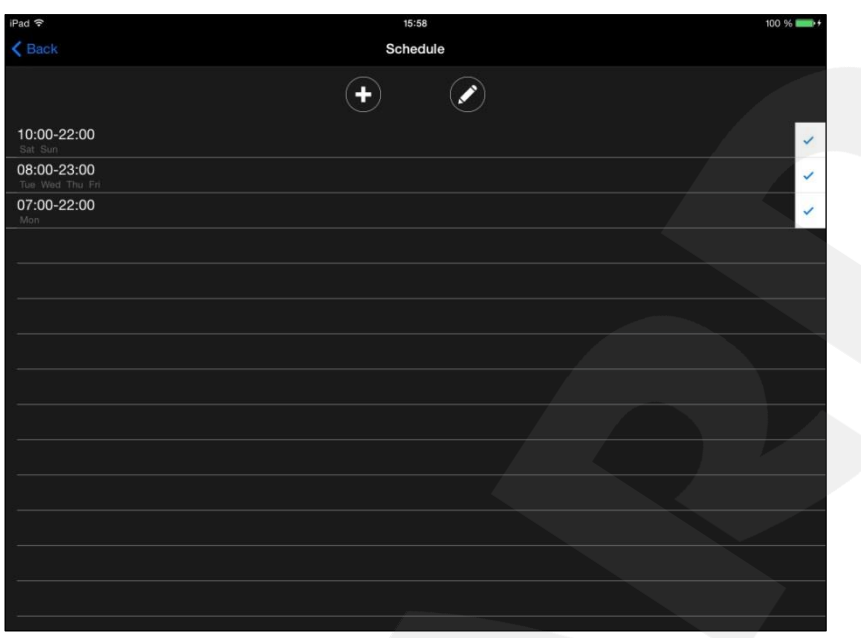

*Pic. 4.3*

**Incoming Call Sound**: you can choose the sound you like from the given variants.

**Unavailable Device Event Sound**: you can also initiate a sound notification in case of an unavailable door station was found during the search (see paragraph [2.1\)](#page-5-1). You can choose the sound you like from the given variants.

**Notifications**: choose what notifications do you prefer to receive. Two types are available: all notifications (about incoming calls and unavailable devices founding), incoming calls only.

**Event Log Settings**: you can log in the event journal events such as "Change of settings", "Incoming calls" and others together ("All events") or select them separately (*Pic. 4.4*).

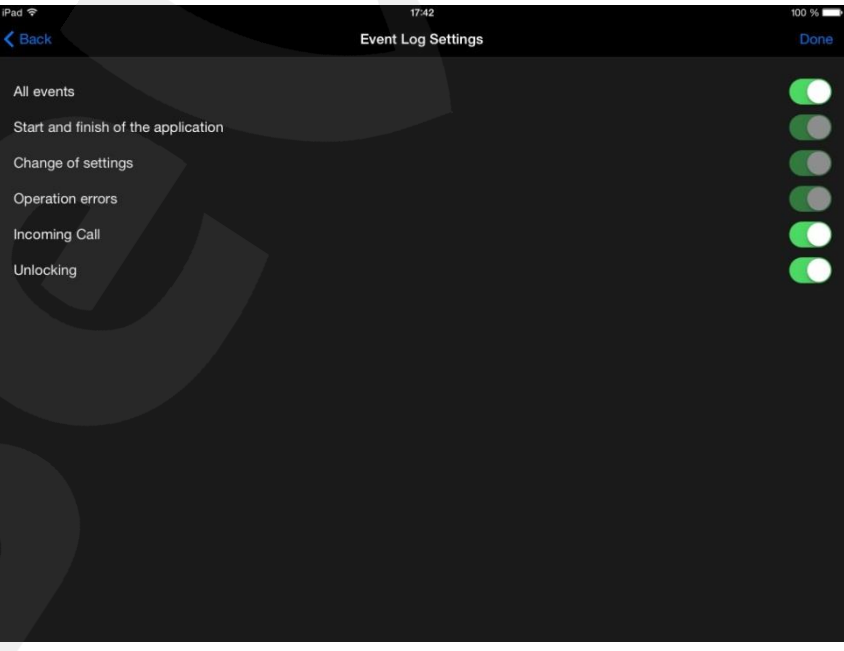

*Pic. 4.4*

## **Chapter 5. Event Log**

<span id="page-16-0"></span>The *event log* is used for recording information about different actions (events) related to application operation.

You can open the "Event Log" window (*Pic. 5.2*) from the menu in the application main window pressing the button **in** in the right upper corner of the screen (*Pic. 5.1*).

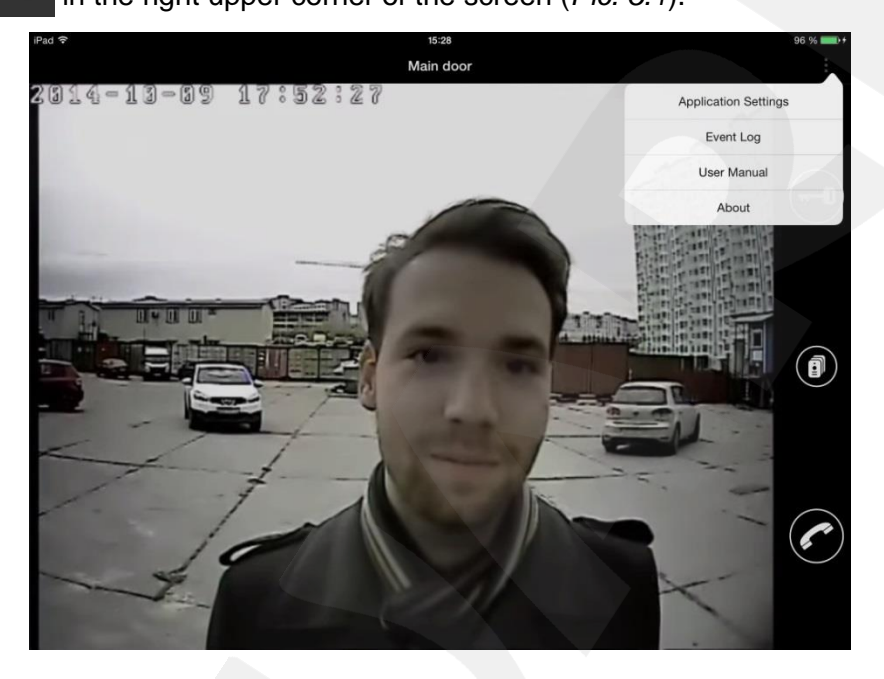

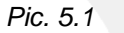

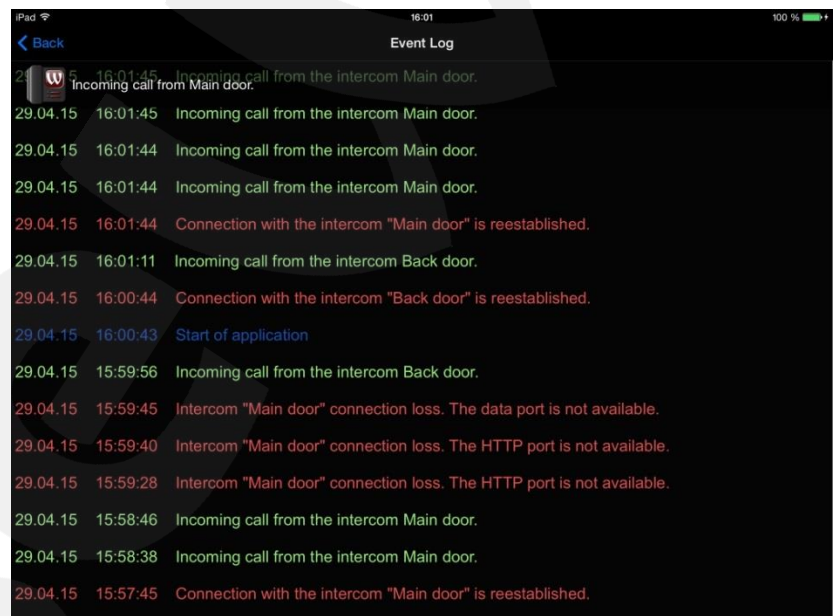

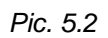

The menu in the application main window (*Pic. 5.1*) also contains two items: "User Manual" and "About". The "About" window informs you of the current application version (*Pic. 5.3*).

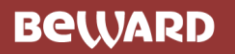

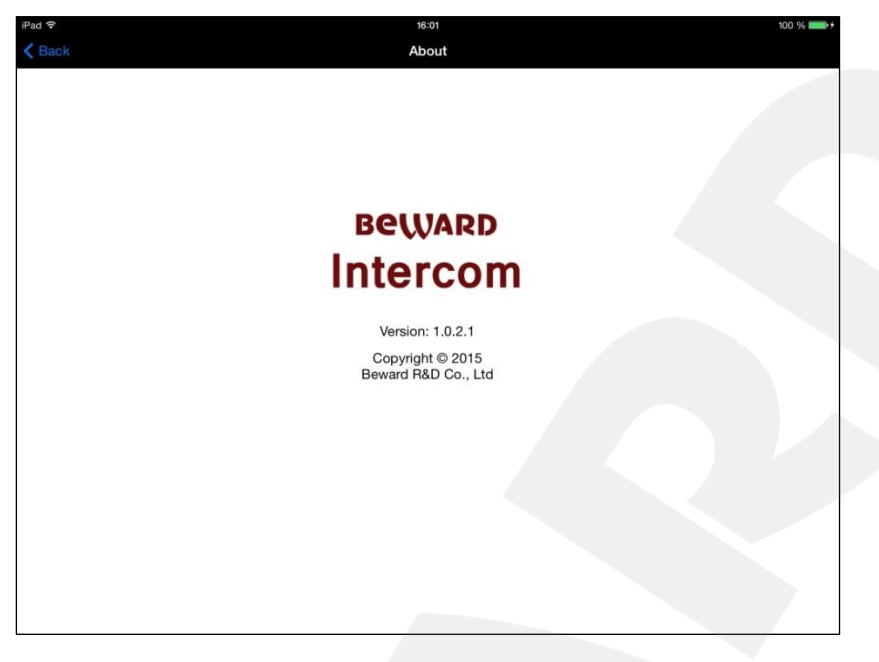

*Pic. 5.3*

If you close the application on the *multitasking bar* it is shut down and no incoming calls or unavailable device notifications can be received.